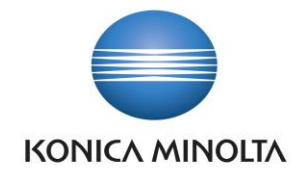

# PŘÍRUČKA APLIKACE BA4 FA INVENTORY

Nepřesvědčujeme, podáváme **DŮKAZY.**

**Konica Minolta IT Solutions Czech s.r.o.**, U Plynárny 1002/97, 101 00 Praha 10 IČ 25820826, DIČ CZ25820826, Obchodní rejstřík vedený u Městského soudu v Praze, oddíl C, vložka 374149 www.konicaminoltaits.cz

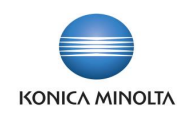

# **Obsah**

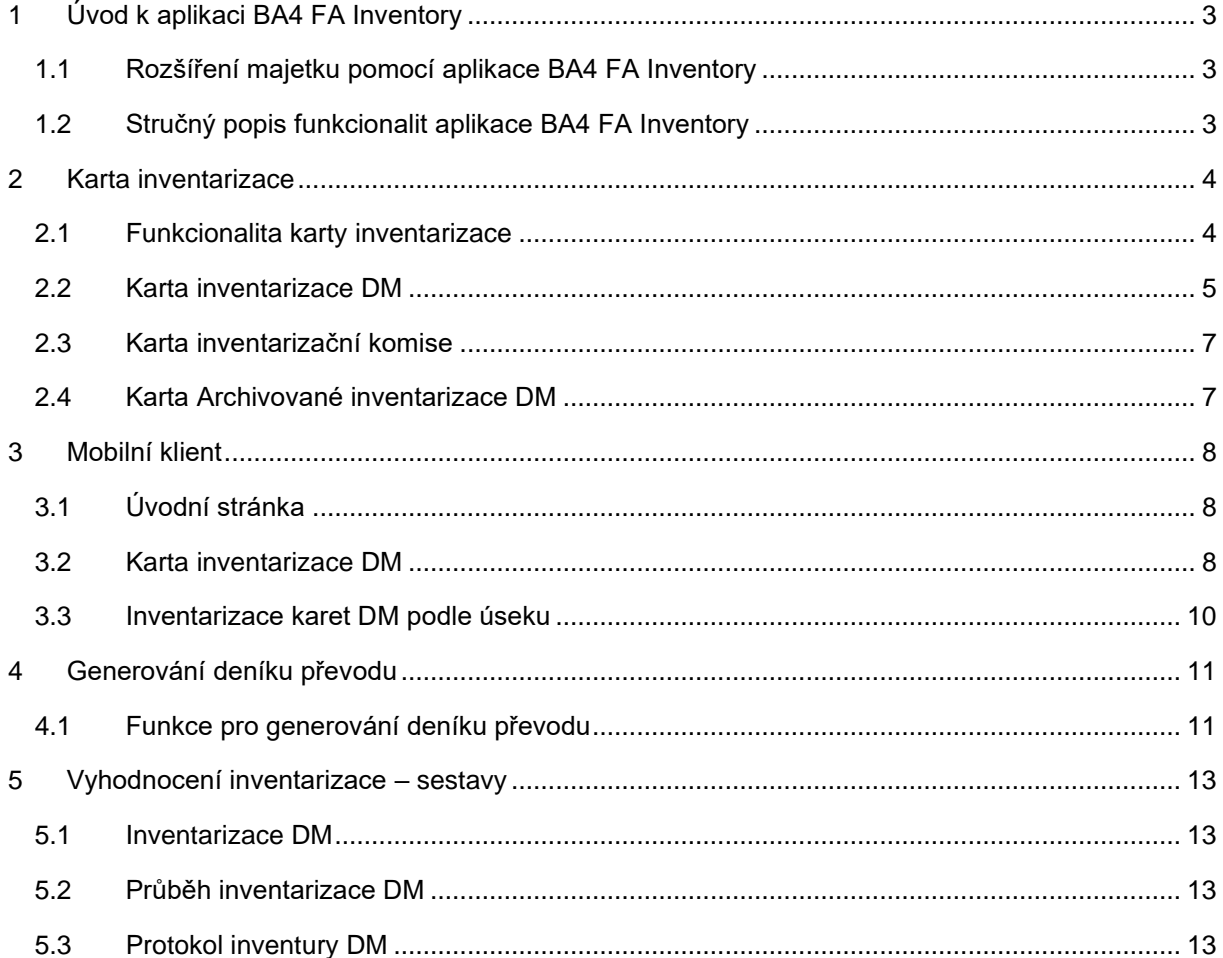

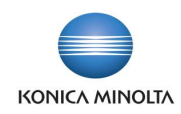

# <span id="page-2-0"></span>**1 Úvod k aplikaci BA4 FA Inventory**

#### <span id="page-2-1"></span>1.1 Rozšíření majetku pomocí aplikace BA4 FA Inventory

Aplikace BA4 FA Inventory rozšiřuje standardní funkčnost ERP systému Microsoft Dynamics 365 Business Central v oblasti dlouhodobého majetku o možnost inventarizace. Inventarizace se provádí nad položkami DM v knize odpisů, přes kterou je spouštěna. Do inventarizace nejsou zahrnuty položky DM, které byly stornovány. Cílem aplikace je:

- Zpřehlednit a zjednodušit inventarizaci karet majetku.
- Provádět inventarizaci majetku v mobilním klientovi pomocí čárových nebo QR kódů.
- Vytvářet převody na kartách majetku v rámci otevřených karet inventarizace DM.
- Vytvářet výstupy pro vyhodnocení inventarizace.

Aplikace BA4 FA Inventory přináší následující vylepšení pro inventarizaci majetku:

- Karta inventarizace umožňuje evidenci a práci s kartami majetku určenými k inventarizaci.
- Možnost provedení inventarizace v systému nebo pomocí čárových kódů v mobilním klientovi za **Umístění DM** a **Karty DM**.
- Automatické generování deníku převodu. Na základě výsledku inventarizace jsou založeny řádky deníku převodu pro změnu umístění nebo odpovědného zaměstnance inventarizované karty majetku.
- Vyhodnocení inventarizace je možné na základě reportů v průběhu nebo po skončení inventarizace.

## <span id="page-2-2"></span>1.2 Stručný popis funkcionalit aplikace BA4 FA Inventory

#### Karta inventarizace

- Funkčnost karty inventarizace umožňuje evidenci karet majetku určených k inventarizaci ve tvaru hlavičky a řádků. Hlavička obsahuje společné informace ke všem založeným řádkům (úsekům). V řádcích jsou evidovány jednotlivé karty majetku členěné na úseky.
- Na kartě inventarizace je možné vybrat **Inventarizační komisi**, která je odpovědná za formální a věcnou správnost provedené inventarizace přiděleného úseku.
- Kartu inventarizace DM lze založit pro zvolené období dle způsobu vytvoření úseků.

ÚČETNÍ

Pro zobrazení hodnoty karty DM uvedené na inventarizačním úseku slouží pole **Hodnota DM při zahájení** a **Hodnota DM při ukončení**. Hodnoty zobrazují součet částek položek DM pro zařazení, zhodnocení a znehodnocení před zahájením, resp. k datu ukončení inventarizace. Pro zobrazení rozdílu hodnot těchto dvou polí je na řádku inventarizačního úseku uvedeno pole **Změna DM v průběhu**.

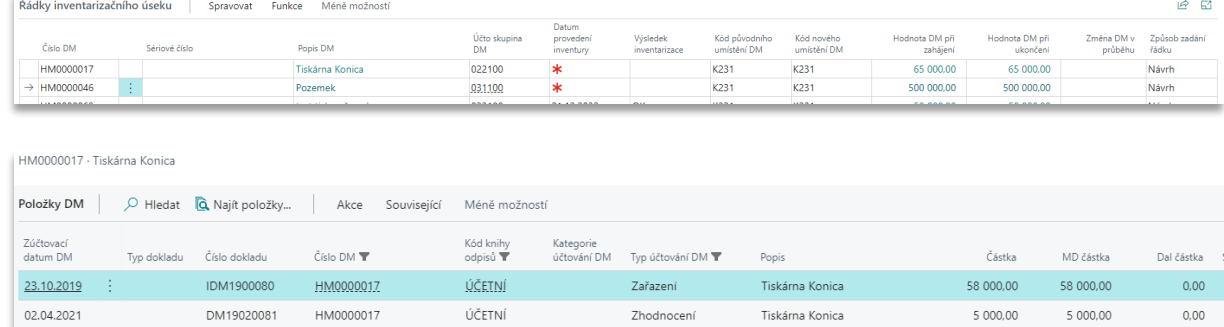

• V **Nastavení DM** je možné aktivovat upozornění na možnou duplicitu karet DM navrhovaných do řádků nové karty inventarizace DM.

Zhodnocení

Tiskárna Konica

2.000.00

2,000.00

EDO202000057 HM0000017

03.04.2021

 $0.00$ 

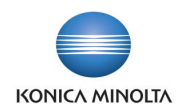

• Kartu inventarizace je možné uzavřít a případně znovu otevřít pro pozdější editaci. Kartu inventarizace lze také archivovat nebo stornovat. Archivované a stornované karty jsou uloženy do archivu, a můžete se k nim vrátit a zobrazit je.

#### Zpracování inventarizace v mobilním klientovi

- V mobilním klientovi je možné zobrazit buď všechny vytvořené karty inventarizace DM, nebo jen ty, kde je uživatel uveden v **Inventarizační komisi**.
- Pro otevření umístění DM na kartě inventarizace DM je možné použít funkci **Načíst inventární úsek**.
- Pro evidenci karet DM na inventarizačním úseku lze použít funkci **Načíst DM**.
- Informace z mobilního klienta jsou automaticky aktualizovány v D365BC.

#### Převody umístění a odpovědného zaměstnance

- Pomocí funkce **Generovat deník převodu** na kartě inventarizace lze na základě výsledku inventarizace u jednotlivých karet DM a úseků automaticky vygenerovat řádky deníku převodu pro inventarizované karty majetku. Toto slouží pro převod dle skutečného zjištění, kde se daný majetek nachází.
- Po zaúčtování deníku převodu jsou změny promítnuty na kartách majetku u příslušných řádků úseků související karty inventarizace DM.

#### Vyhodnocení inventarizace

- Pro vyhodnocení výsledku inventarizace lze použít sestavu **Průběh inventur DM**, která zobrazuje hodnoty úseků za období před zahájením inventarizace, zvýšení nebo snížení hodnot v průběhu inventarizace.
- Sestava **Inventarizace DM** zobrazuje výsledek inventarizace pro jednotlivé karty majetku.
- <span id="page-3-0"></span>• Po ukončení inventarizace je možné použít sestavu **Protokol inventury DM**, která zobrazí informaci o dokončené inventarizaci.

## **2 Karta inventarizace**

#### <span id="page-3-1"></span>2.1 Funkcionalita karty inventarizace

Karta inventarizace umožňuje v systému evidovat inventarizované karty DM dle jednotlivých umístění, odpovědného zaměstnance nebo střediska. Ke kartě inventarizace je možné připojit inventarizační komisi, která je za danou inventarizaci zodpovědná. Pro každou kartu inventarizace je možné určit **Typ** a **Podtyp** inventarizace, **Datum příkazu inventarizace DM** a zvolit jednu nebo více knih odpisů. Pro stejné období lze založit více karet inventarizace s nastavením různých filtrů a s každou kartou inventarizace pracovat samostatně.

Na stránce **Nastavení DM** je možné určit, zda je umístění DM svázáno se zaměstnancem a 1. globální dimenzí a karta inventarizace se bude navrhovat vždy pouze dle umístění nebo bude možné navrhovat karty inventarizací samostatně dle umístění, zaměstnance nebo 1. globální dimenze.

Na stránce **Nastavení DM** je možné zadat způsob varování při vytváření dalších karet inventarizace DM, ve které by se objevila stejná karta DM. Upozornění je možné nastavit tak, aby se žádné nezobrazovalo, aby šlo pouze o upozornění, ale položka se navrhla, nebo aby byl návrh duplicitních řádků zakázán.

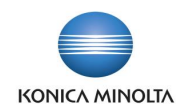

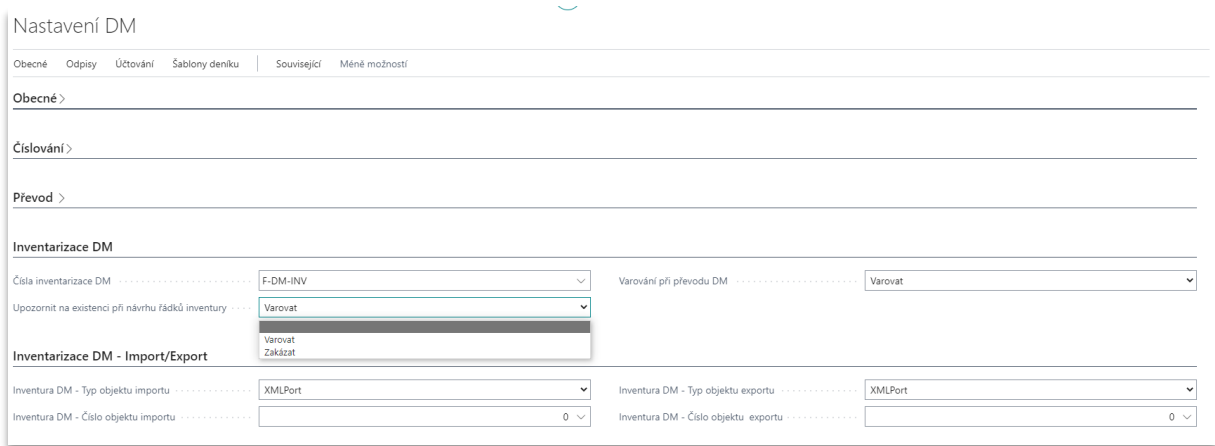

#### <span id="page-4-0"></span>2.2 Karta inventarizace DM

Kartu inventarizace založíte následujícím způsobem:

- 1. Vyhledejte a otevřete stránku **Inventarizace DM** a založte novu kartu inventarizace.
- 2. Do hlavičky dokladu doplňte společné informace, zejména:
	- a. **Popis**

 $\mathbf{i}$ 

- b. **Způsob vytvoření úseků** možnosti vytvoření jsou *Umístění DM*, *Odpovědný zaměstnanec* nebo *Kód dimenze 1* (zpravidla se jedná o *Středisko*)
- c. **Kód inventarizační komise**
- d. **Datum zahájení inventarizace** a **Datum ukončení inventarizace**
- e. **Filtr kódu knih odpisů DM** vyberte jednu nebo více knih odpisů DM.
- 3. V panelu akcí zvolte funkci **Vytvořit řádky**.

V případě, že nechcete vytvořit řádky úseků pro všechny karty DM, je možné před spuštěním funkce **Vytvořit řádky** zadat filtry.

4. Úseky inventarizace DM jsou vygenerovány automaticky při spuštění funkce **Vytvořit řádky** a jsou uživatelsky needitovatelné.

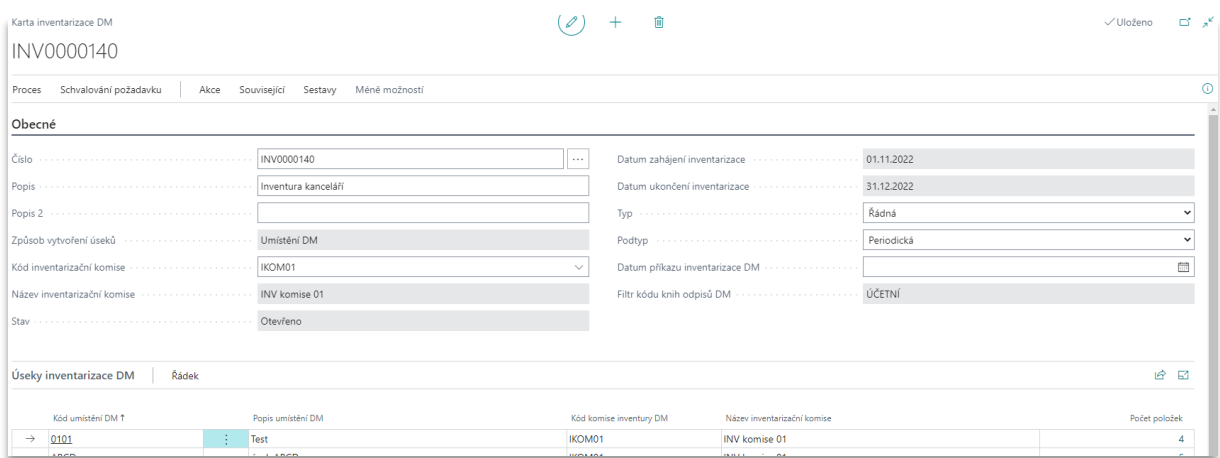

5. Řádky inventarizačního úseku na stránce **Inventarizační úsek** jsou buď založeny systémem po použití funkce **Vytvořit řádky** nebo zaúčtováním **Deníku/Dokladu převodu DM**, nebo může řádky založit uživatel. Pokud se řádky navrhnou automaticky, jsou vyplněny hodnotami platnými v okamžiku jejich založení a v poli **Způsob zadání řádku** je hodnota *Návrh* nebo *Převod*. V případě ručního založení má pole hodnotu *Ručně*.

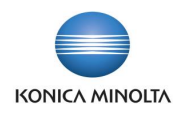

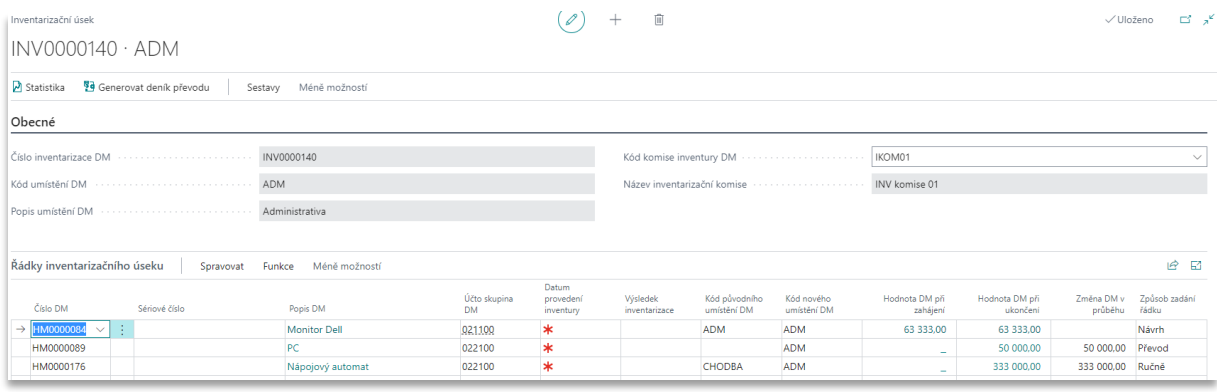

- 6. V případě zaúčtování změny na kartě DM **Deníkem převodu DM** nebo **Dokladem převodu DM** se na řádku inventarizačního úseku, ve kterém je karta DM umístěna, mohou aktualizovat některé z hodnot:
	- a. **Výsledek inventarizace** hodnota pole bude změněna na *Zkontrolovat*.
	- b. **Kód nového umístění DM** systémem je vyplněna aktuální hodnota umístění z karty DM.
	- c. **Hodnota DM při zahájení**  hodnota zůstane na původním umístění, na novém umístění není zobrazena žádná hodnota.
	- d. **Hodnota DM při ukončení** hodnota se vyplní na řádku v novém úseku (umístění), na původním umístění bude hodnota odstraněna.
	- e. **Změna DM v průběhu** hodnota se na řádku v původním úseku (umístění) vyplní zápornou a na novém úseku kladnou hodnotou.
	- Na stránce **Nastavení DM** je možné nastavit způsob varování při účtování převodu.
- 7. Pokud je v období otevřené inventarizace DM zařazena nová karta DM, na stránce **Řádky inventarizačního úseku** jsou k otevřené kartě inventarizace DM pro dané období založeny řádek a úsek, které odpovídají hodnotám na kartě DM.
- 8. Pokud je v období otevřené inventarizace DM vyřazena karta DM, u souvisejícího řádku s danou kartou DM je smazána hodnota v poli **Hodnota DM při ukončení** a v poli **Změna DM v průběhu** je doplněna záporná hodnota.
- 9. Pro aktualizaci řádků úseků karty inventarizace lze použít funkci **Aktualizovat řádky**. Funkci je možné spustit pro vybranou kartu inventarizace nebo pro více vybraných karet současně. Po spuštění aktualizace systém zkontroluje aktuální hodnoty na kartách DM. Změny jsou následně promítnuty do řádků úseků k jednotlivým kartám DM.
- 10. Vyhodnocení inventarizace pro zadání výsledků slouží pole **Datum provedení inventury** a **Výsledek inventarizace**. Hodnoty lze vyplnit na jednotlivých řádcích ručně nebo použít funkci **Změnit údaje**. Při použití funkce je možné označit více řádků a doplnit stejné hodnoty pro všechny označené řádky hromadně.
	- Kartu inventarizace DM lze založit, pokud je na stránce **Nastavení DM** zatrženo pole **Převod jen deníkem**.

Vyzkoušejte si:

 $\mathbf{i}$ 

 $\mathbf{i}$ 

- 1. Založte novou kartu inventarizace DM.
- 2. Po spuštění funkce **Vytvořit řádky** zadejte filtr pro *Umístění DM*.
- 3. Po vytvoření úseků inventarizace DM ověřte, že se vytvořily řádky pro umístění DM uvedené ve filtru.

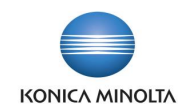

Kartu Inventarizace DM je možné **Uzavřít**, případně **Znovu otevřít**. Pokud je karta Inventarizace DM uzavřena, nejsou pohyby DM prováděné na kartách DM v takové kartě inventarizace evidovány. Pokud chcete s kartou dále pracovat, použijte funkci **Znovu otevřít**. V případě, že je dokončena inventarizace celé karty, je možné kartu **Archivovat**.

#### <span id="page-6-0"></span>2.3 Karta inventarizační komise

Karta inventarizační komise určuje, které osoby zodpovídají za inventarizaci úseků uvedených na kartě inventarizace, a skládá se z předsedy a členů. Předseda je hlavní osobou, která zodpovídá za všechny úseky dané karty inventarizace a může určit, který člen komise bude zodpovědný za přidělený úsek. Karta inventarizační komise má pouze informativní charakter, nejsou na ni navázány žádné funkcionality. Kartu inventarizační komise založíte následujícím způsobem:

- 1. Vyhledejte a otevřete stránku **Inventarizační komise** a založte novou kartu komise.
- 2. Na záložce *Obecné* zadejte **Kód** a **Název**.
- 3. Na záložce *Členové inventarizační komise* vyberte **Číslo odpovědného zaměstnance** (jedná se o číselník zaměstnanců) a přidělte tomuto zaměstnanci **Funkci**. Možné volby jsou *Předseda* a *Člen*.

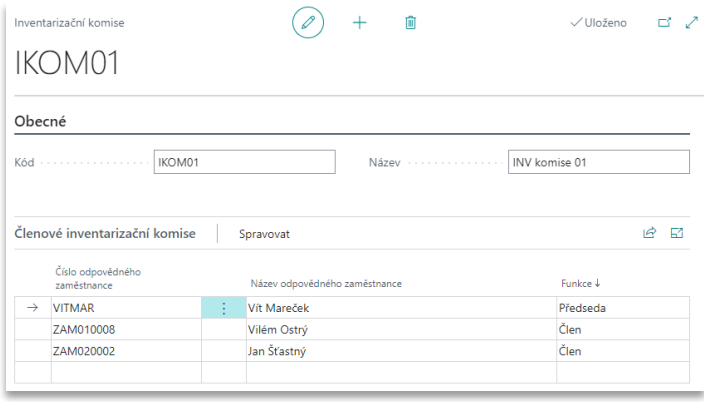

#### <span id="page-6-1"></span>2.4 Karta Archivované inventarizace DM

Kartu inventarizace DM je možné archivovat. Před uzavřením karty inventarizace DM a její archivací lze zkontrolovat řádky jednotlivých úseků pomocí funkce **Kontrola řádků** v panelu akcí. Po zvolení funkce se zobrazí stránka s úseky a kartami DM, které mají jednu z hodnot *Nenalezeno*, *Přebytek* nebo *Zkontrolovat* v poli **Výsledek inventarizace**. Pro přenos výsledků inventarizace do archivu po dokončení inventarizace použijte funkci **Uzavřít** a následně funkci **Archivovat**. V případě, že karta inventarizace DM byla navržena s nesprávnými údaji, je možné použít funkci **Stornovat**.

Po použití funkce pro archivaci nebo storno je karta Inventarizace DM přesunuta do **Archivovaných inventarizací DM**. Archivovaná karta inventarizace DM je uživatelsky needitovatelná a jsou do ní přeneseny údaje z původní karty inventarizace DM.

- Vyzkoušejte si archivaci stornované karty inventarizace DM:
	- 1. Na kartě inventarizace DM použijte funkci **Storno**.
	- 2. Systém uzavře a zarchivuje danou kartu inventarizace DM.
	- 3. Vyhledejte a otevřete stránku **Archivované inventarizace DM**. Na stránce najděte stornovanou kartu inventarizace DM.
	- 4. Otevřete kartu. Ověřte, že v poli **Stav** je hodnota *Stornováno*.

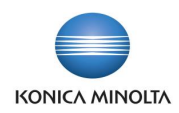

# <span id="page-7-0"></span>**3 Mobilní klient**

## <span id="page-7-1"></span>3.1 Úvodní stránka

(i

Pro práci v mobilním zařízení je nastavena role **Mobilní klient**. Na úvodní stránce je možné zobrazit otevřené karty inventarizace DM v podobě seznamu nebo hromádek. V mobilním klientovi najdete také seznam všech karet DM, ze kterého lze vybrat kartu DM, pokud je nalezena na úseku inventarizace, ale není uvedena na vygenerovaných řádcích úseku.

Hromádka **Inventarizace DM** zobrazí všechny otevřené karty inventarizace DM a hromádka **Přiřazené inventarizace DM** zobrazí pouze otevřené karty, kde je daný uživatel uveden v **Inventarizační komisi.**

Všechny stránky v mobilním klientovi jsou zjednodušenou verzí stránek D365BC zobrazovaných na počítači.

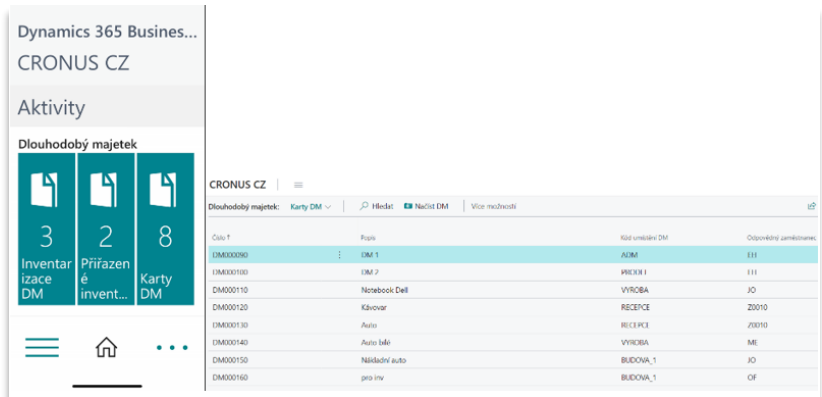

Pro zobrazení karet inventarizací v hromádce **Přiřazené inventarizace DM** je nutné v tabulce <u>-@-</u> **Nastavení uživatelů** vyplnit pole **Číslo zaměstnance** odpovídajícím číslem z tabulky **Zaměstnanci**. Toto nastavení se musí provést na počítači.

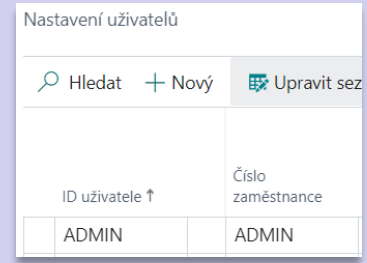

#### <span id="page-7-2"></span>3.2 Karta inventarizace DM

Na kartě inventarizace DM je zobrazeno **Číslo**, **Popis**, **Kód inventarizační komise** a **Kód umístění DM** (jedná se o filtr, se kterým byla karta inventarizace založena).

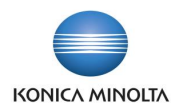

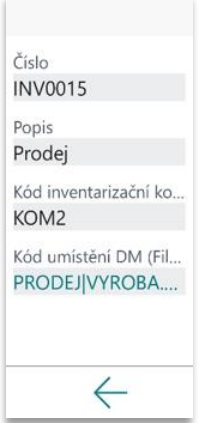

Po kliknutí na **Kód umístění DM** se zobrazí seznam inventarizačních úseků s uvedením počtu karet DM evidovaných na daném úseku. Vybraný inventarizační úsek lze zobrazit kliknutím na název.

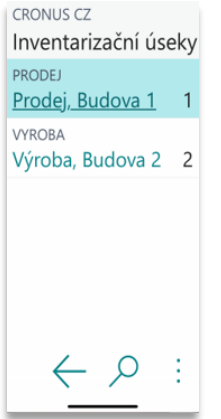

Zobrazí se stránka, na které je uveden **Kód umístění DM**, **Popis umístění DM** a **Počet položek**. Po kliknutí na počet položek se zobrazí stránka **Inventarizační úseky**, kde jsou uvedeny informace z hlavičky karty inventarizace DM a řádky inventarizačního úseku s kartami DM.

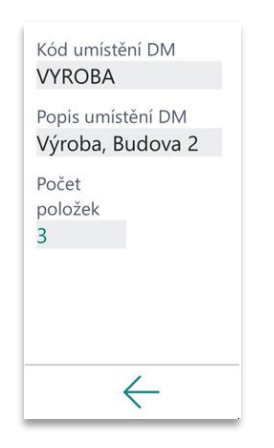

Řádky inventarizačního úseku je možné zobrazit přímo ze seznamu karet inventarizace DM přes čárový kód pomocí funkce **Načíst inventární úsek**. Funkci je možné vyvolat kliknutím na 3 tečky v dolní části stránky. Po naskenování čárového kódu umístění DM se otevře odpovídající stránka **Inventarizační úseky**. Na stránce jsou uvedeny řádky s kartami DM příslušného úseku.

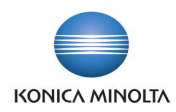

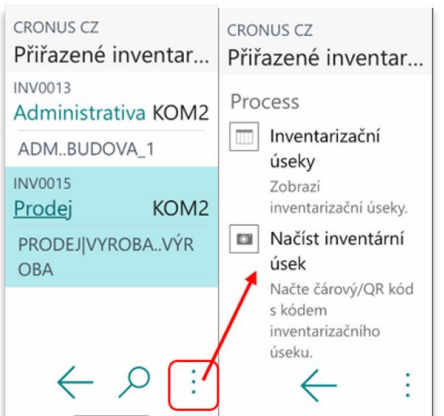

## <span id="page-9-0"></span>3.3 Inventarizace karet DM podle úseku

Zadání jednotlivých výsledků inventarizace DM se provádí na řádcích stránky **Inventarizační úsek**. Na jednotlivých řádcích je uvedeno **Číslo DM**, **Popis DM**, **Kód původního umístění DM**, **Kód nového umístění DM** a **Výsledek inventarizace**. Do pole **Výsledek inventarizace** je možné zadat hodnotu ručně nebo pomocí čárového kódu.

V případě, že se na úseku fyzicky nachází majetek, který nebyl uveden v navrženém seznamu karet DM, je možné přidat řádek tohoto majetku ručně nebo pomocí čárového kódu.

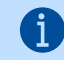

Ruční zadání lze použít v případě, že štítek s čárovým kódem na majetku není, je poškozen nebo nejde nalepit.

Funkce **Načíst DM** nebo **Opakovaně načíst DM**

- 1. Na řádcích stránky **Inventarizační úsek** klikněte na tři tečky.
- 2. Zobrazí se stránka pro výběr funkce **Načíst DM** nebo **Opakovaně načíst DM**.
	- a. Zvolte **Načíst DM**, pokud je na umístění pouze jeden majetek opatřený štítkem s čárovým kódem.
	- b. Zvolte **Opakovaně načíst DM**, pokud je na umístění více majetků se štítkem s čárovým kódem.

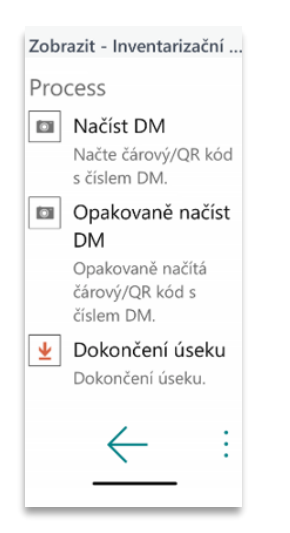

- 3. Na řádcích s nalezenými kartami DM (je načten čárový kód) je v poli **Výsledek inventarizace** nastavena hodnota *OK*.
- 4. Pokud na úseku je majetek, který nebyl navržen systémem při generování řádků karty inventarizace DM, po naskenování čárového kódu je přidán řádek s kartou DM a informacemi o původním

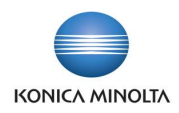

umístění DM. **Výsledek inventarizace** je nastaven na hodnotu *Přebytek*. Pokud je majetek uveden na jiné kartě inventarizace DM, uživatel je o této skutečnosti informován. Pro založení řádku s kartou DM na úsek zvolte **Ano**.

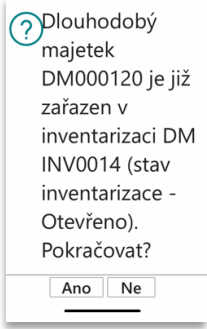

 $\sum_{i=1}^n$ 

5. Po naskenování všech čárových kódů majetku a použití funkce **Dokončení úseku** (funkce je na stejné stránce jako funkce pro načtení čárového kódu, viz obrázek u bodu 2) je pro karty DM, které nebyly naskenovány (nejsou na daném úseku fyzicky nalezeny), nastavena hodnota *Nenalezeno* v poli **Výsledek inventarizace**. Po dokončení úseku se zobrazí následující informace:

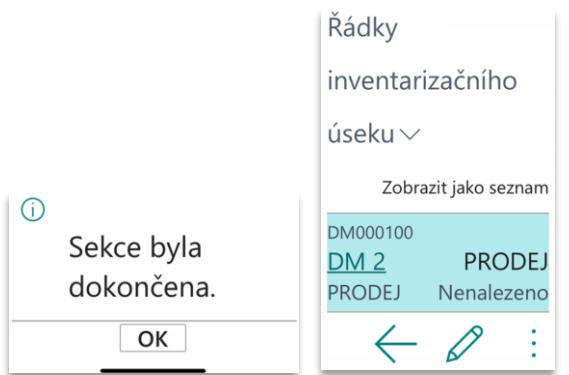

- 6. Hodnoty v poli **Výsledek inventarizace** lze uživatelsky změnit na řádku u karty DM. Může se jednat třeba o případ, kdy štítek s čárovým kódem je poškozen nebo chybí.
	- Vyzkoušejte si funkci **Načíst DM**:
		- 1. Ze stránky **Řádky inventarizačního úseku** přejděte na funkci **Načíst DM**.
		- 2. Naskenujte čárový kód pro kartu DM, která je uvedena na řádku úseku.
		- 3. V řádcích na stránce **Inventarizační úsek** zkontrolujte, že u karty DM je v poli **Výsledek inventarizace** hodnota *OK*.

## <span id="page-10-0"></span>**4 Generování deníku převodu**

#### <span id="page-10-1"></span>4.1 Funkce pro generování deníku převodu

Na kartě inventarizace DM je možné použít funkci **Generovat deník převodu**. Po spuštění funkce systém prohledá všechny otevřené karty inventarizace DM. Pokud najde kartu DM, která má na jednom úseku inventarizace v poli **Výsledek inventarizace** hodnotu *Nenalezeno* a na jiném úseku inventarizace DM hodnotu *Přebytek*, navrhne řádek do **Deníku převodu DM**. Funkci lze spustit bez filtru nebo s filtrem na úseky.

Funkce je dostupná na kartě inventarizace DM i kartě inventarizačního úseku pro úsek, kde je uveden přebytek.

Generování deníku převodu na kartě inventarizace DM

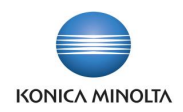

- 1. V panelu akcí vyberte funkci **Generovat deník převodu**.
- 2. V okně sestavy vyplňte **Šablonu deníku převodu DM**, **List deníku převodu DM** a **Zúčtovací datum**.
- 3. Pole **Kód úseku** je prázdné. Deník převodu bude vygenerován pro všechny úseky všech otevřených karet inventarizace DM.

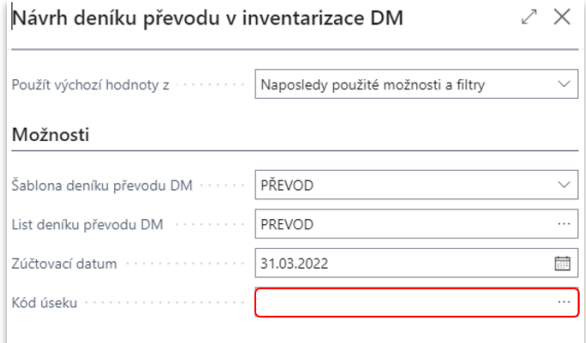

- 4. Stiskněte **Ok**.
- 5. Systém zobrazí upozornění, zda byly vygenerovány řádky deníku převodu.
- 6. Po vygenerování **Deníku převodu DM** je možné deník otevřít ihned kliknutím na **Ano** na zobrazeném hlášení *"Chcete otevřít vytvořený Deník převodu DM?"* nebo jej můžete otevřít dodatečně z karty inventarizace DM pomocí volby **Deník převodu DM**.
- 7. Po založení deníku převodu jsou na řádcích s kartami DM, ke kterým byl převod generován, změněny hodnoty v poli **Výsledek inventarizace** na *OK*.

Generování deníku převodu na kartě inventarizačního úseku

- 1. V panelu akcí zvolte **Generovat deník převodu**.
- 2. Po spuštění se zobrazí stejná stránka pro zadání hodnot jako při spuštění z karty inventarizace DM.
- 3. Na stránce je nastaven filtr pro **Kód úseku**. Hodnota filtru odpovídá hodnotě **Kódu umístění DM** z hlavičky karty inventarizace úseku, ze které byla funkce vyvolána.

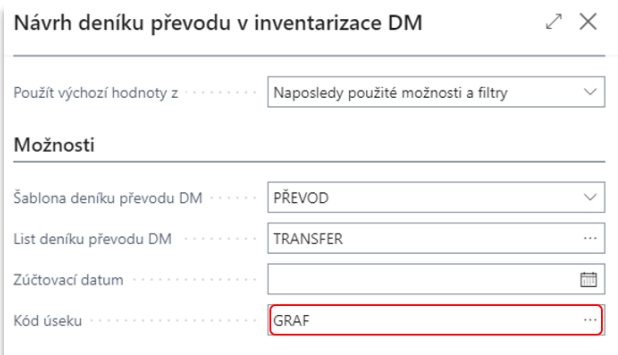

- 4. Stiskněte **Ok**.
- 5. Systém zobrazí upozornění, zda byly vygenerovány řádky deníku převodu.
- 6. Deník převodu je možné otevřít ihned po jeho vygenerování nebo dodatečně ze stránky **Deník převodu DM** pro zvolenou šablonu a list.
- 7. Po zaúčtování deníku převodu jsou na řádcích s kartami DM, ke kterým byl účtován převod, změněny hodnoty v poli **Výsledek inventarizace** na *OK*.

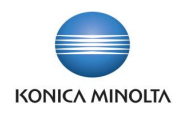

**Zúčtovací datum** zadané do filtru pro generování deníku převodu musí být v rozmezí hodnot **Datum zahájení inventarizace** a **Datum ukončení inventarizace**.

## <span id="page-12-0"></span>**5 Vyhodnocení inventarizace – sestavy**

Pro každou kartu inventarizace DM je možné zobrazit hodnoty probíhající inventarizace. Jedná se o sestavy zobrazující například výsledek inventarizace, hodnoty při zahájení, zvýšení nebo snížení hodnot v průběhu inventarizace.

Po ukončení fyzické inventarizace DM, na základě které proběhne úprava hodnot na otevřených kartách inventarizace DM, vygenerování deníků převodu DM a případné další úpravy, lze sestavy vytisknout nebo uložit ve formátu PDF, Word nebo Excel.

#### <span id="page-12-1"></span>5.1 Inventarizace DM

d

Sestava zobrazuje seznam karet majetku uvedených na kartě inventarizace a výsledek inventarizace.

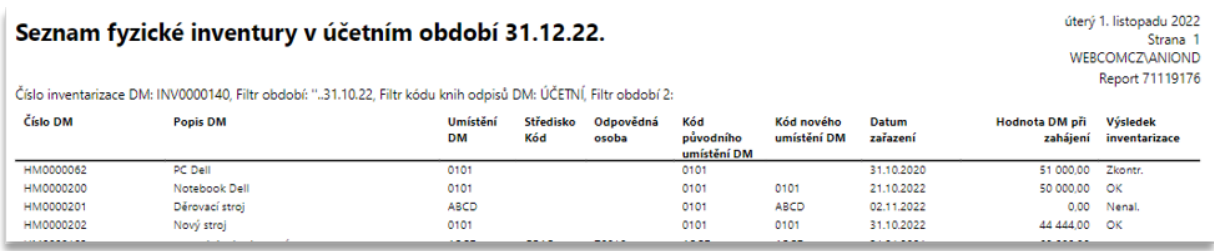

## <span id="page-12-2"></span>5.2 Průběh inventarizace DM

Sestava zobrazuje hodnoty za všechny karty DM daného úseku za období před inventarizací a v průběhu období inventarizace DM.

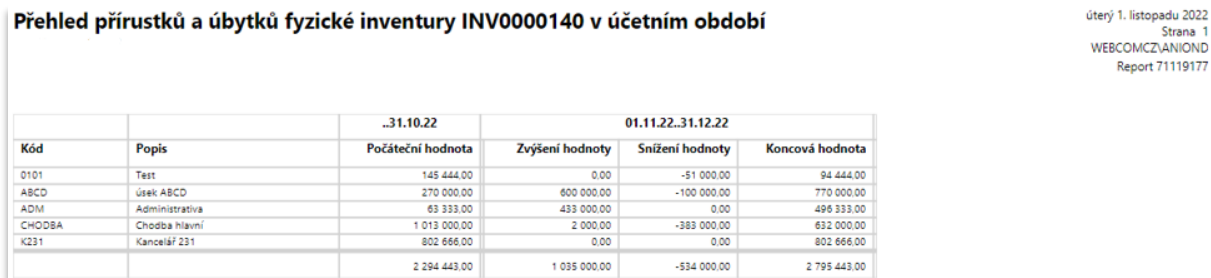

#### <span id="page-12-3"></span>5.3 Protokol inventury DM

Sestavu je možné použít pro konečné vyhodnocení inventarizace a následnou archivaci výsledku. Zobrazuje nejen hodnoty úseků a karet DM, ale je možné tisknout i sekce pro vyhodnocení inventarizace DM, rozdíl hodnot karet DM při zahájení a po změnách včetně rozpadu vzniklého rozdílu. Na sestavě je možné tisknout sekci pro vyjádření zodpovědných zaměstnanců ke vzniklým rozdílům.

Report 71119177

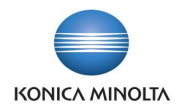

1

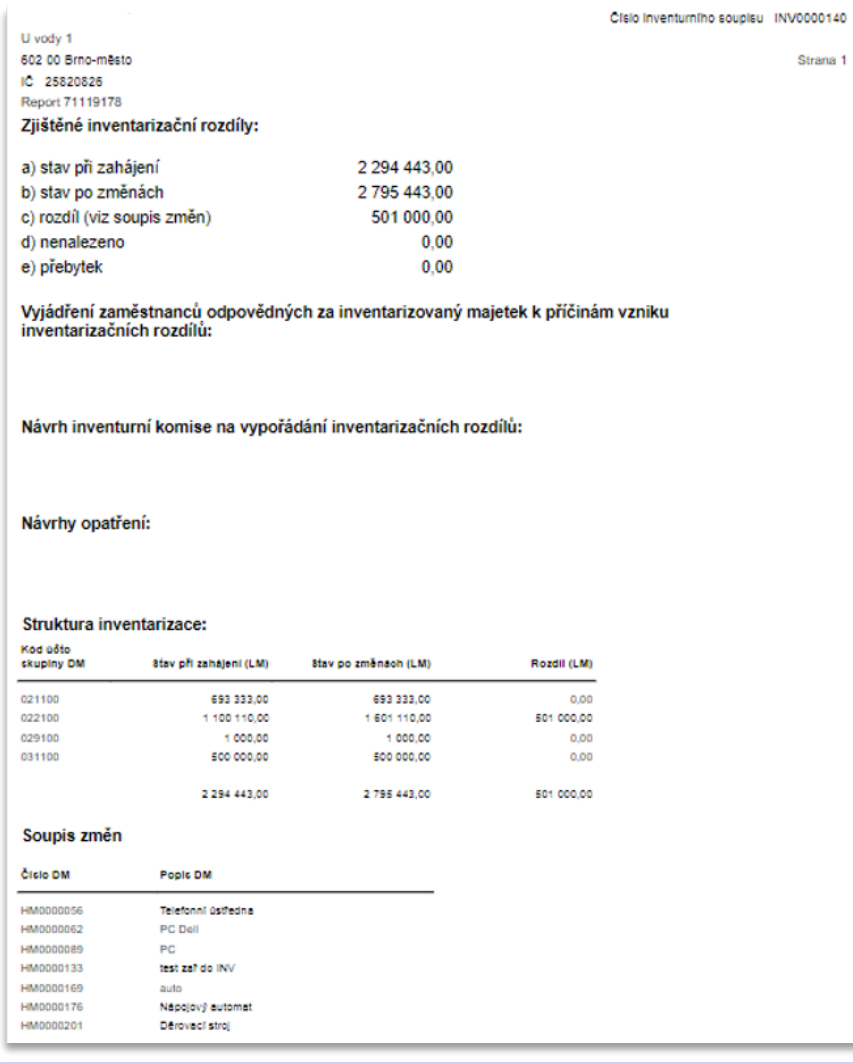

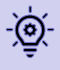

Všechny uvedené sestavy je možné tisknout i z karty archivované inventarizace DM.